# Работа с комнатами

## Описание

Web Call Server позволяет внедрить видеочат, который будет работать в большинстве современных веб-браузеров без установки дополнительного ПО, а также на мобильных устройствах, в ваш веб-проект.

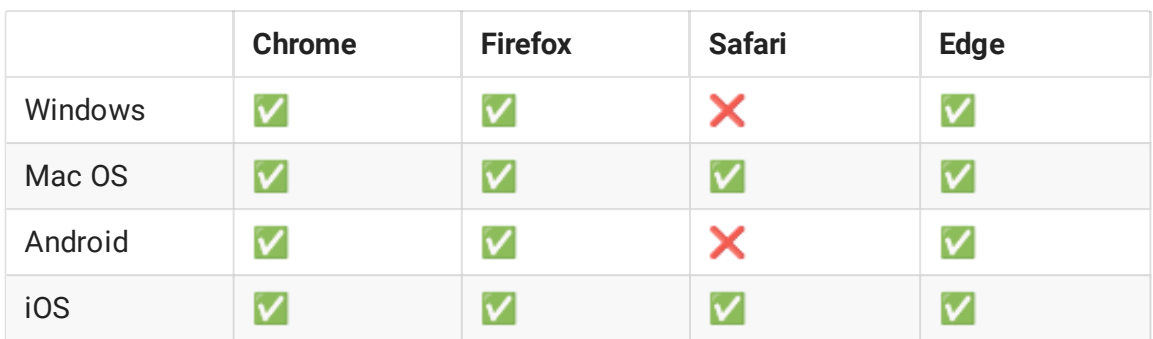

## Поддерживаемые платформы и браузеры

### Поддерживаемые кодеки

- Видео: H.264, VP8
- Аудио: Opus, G.711

### Функции

- Видеочат
- Текстовый чат
- Видеоконференция
- Видеоконференция с отображением экрана пользователя

## Схема работы

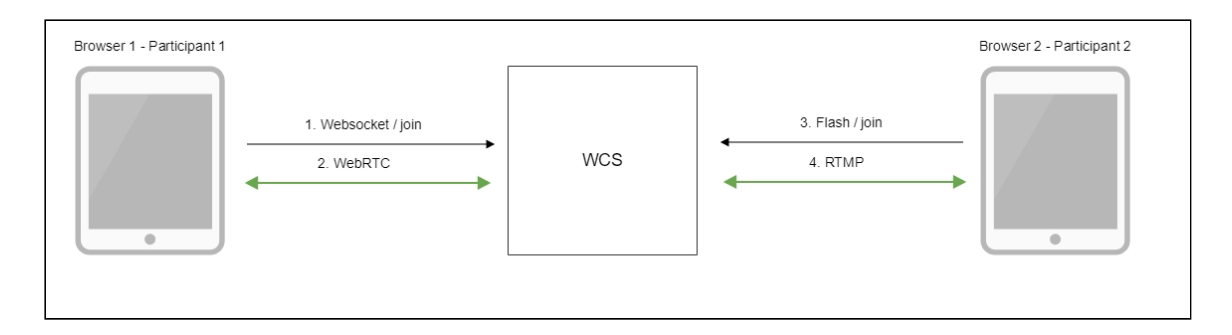

- 1. Браузер участника 1 соединяется с сервером по Websocket и отправляет команду  $(i$ oin
- 2. Браузер участника 1 может передавать поток по WebRTC для публикации в чаткомнате и получать потоки, опубликованные в комнате
- 3. Браузер участника 2 соединяется с сервером при помощи Flash и отправляет команду join
- 4. Браузер участника 2 может передавать поток по RTMP для публикации в чаткомнате и получать потоки, опубликованные в комнате

## Тестирование

#### Тест видеоконференции

- 1. Для теста используем:
- 2. демо-сервер demo.flashphoner.com
- 3. веб-приложение [Conference](https://demo.flashphoner.com/client2/examples/demo/streaming/conference/conference.html) для организации видеоконференции
- 4. Откройте веб-приложение Conference. В поле Login введите произвольное имя пользователя, например test:

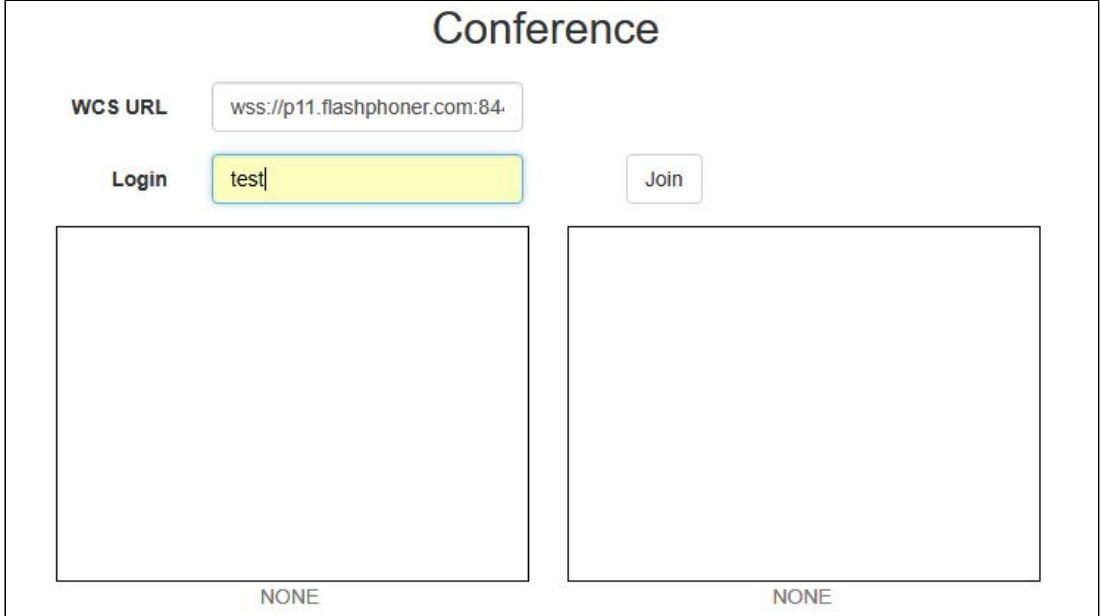

5. Нажмите кнопку Join . Установится соединение с сервером, отобразится надпись ESTABLISHED , будет автоматически создана чат-комната:

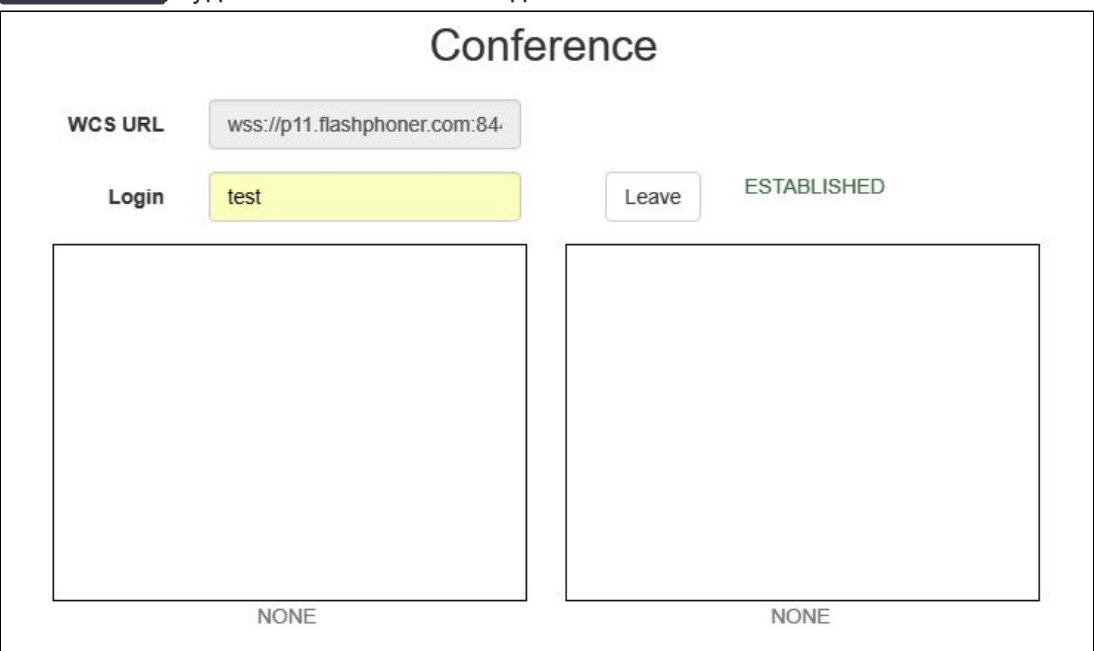

Внизу экрана отобразится изображение с веб-камеры, текстовый чат и ссылка на комнату для приглашения других пользователей:

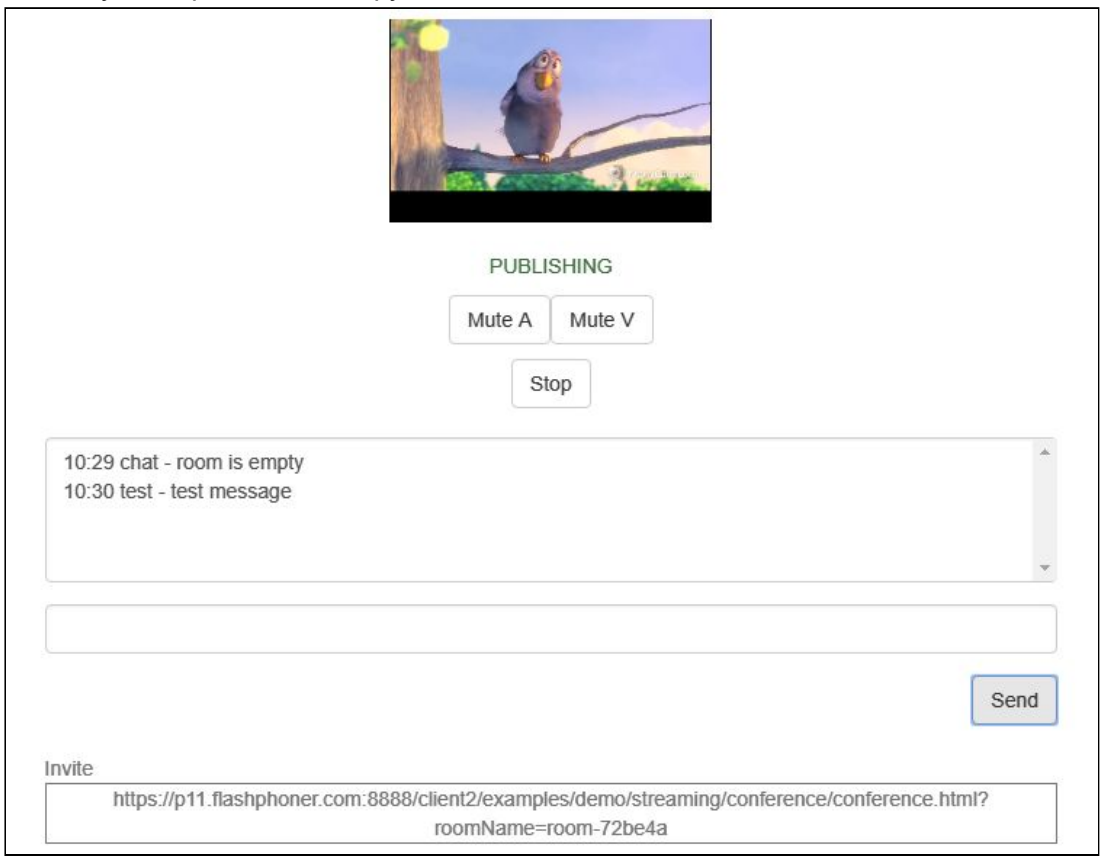

6. Скопируйте ссылку на чат-комнату и откройте ее в другой вкладке браузера. Введите имя пользователя, которое должно отличаться от имени создателя чаткомнаты, например, test2, и нажмите кнопку Join. На странице будет показано изображение с веб-камеры участника test (слева) и с веб-камеры участника

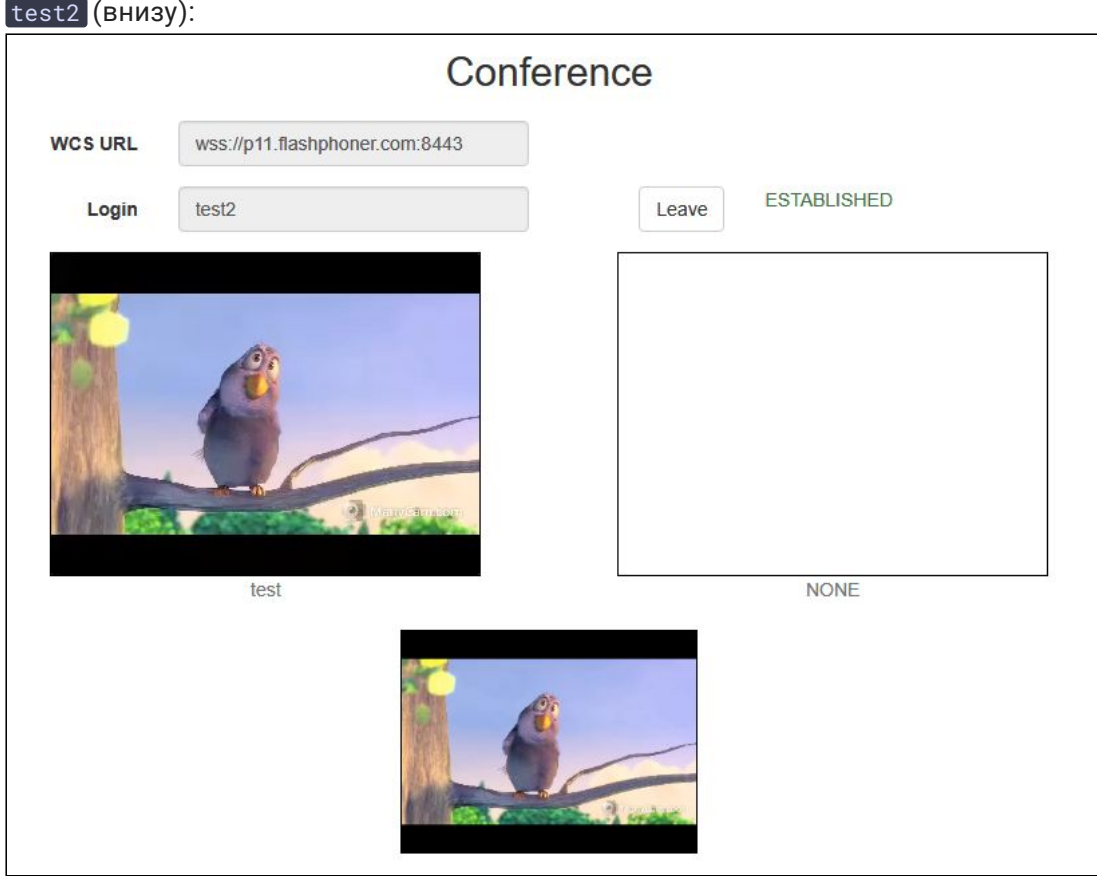

7. Введите в окне текстового чата участника test2 сообщение и нажмите кнопку Send :

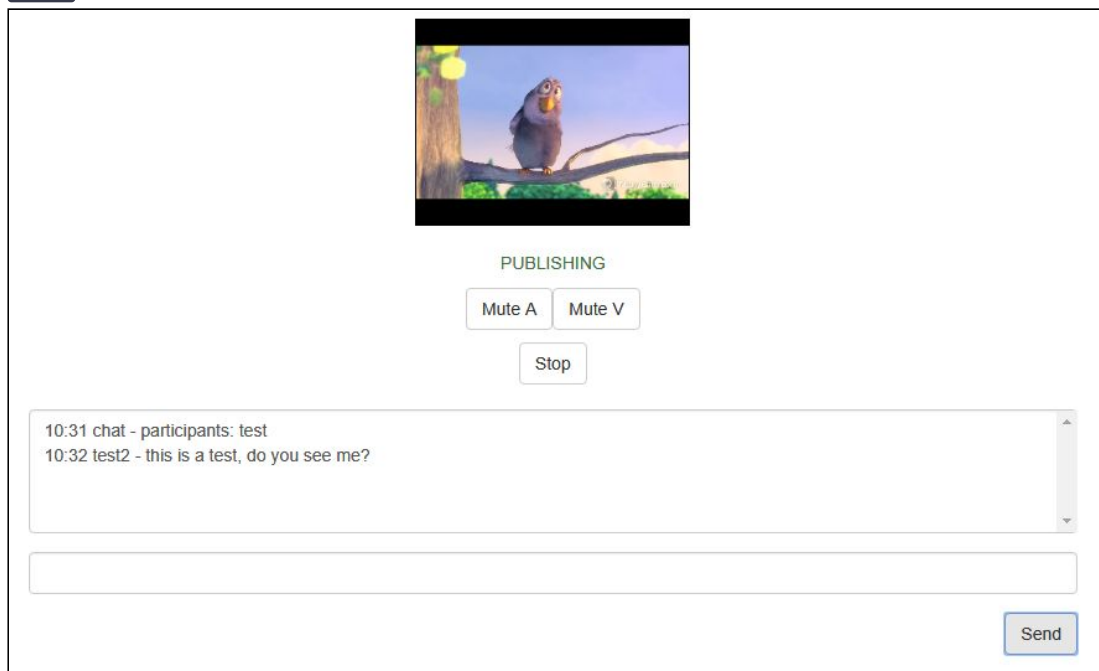

8. На вкладке участника test введите ответное сообщение:

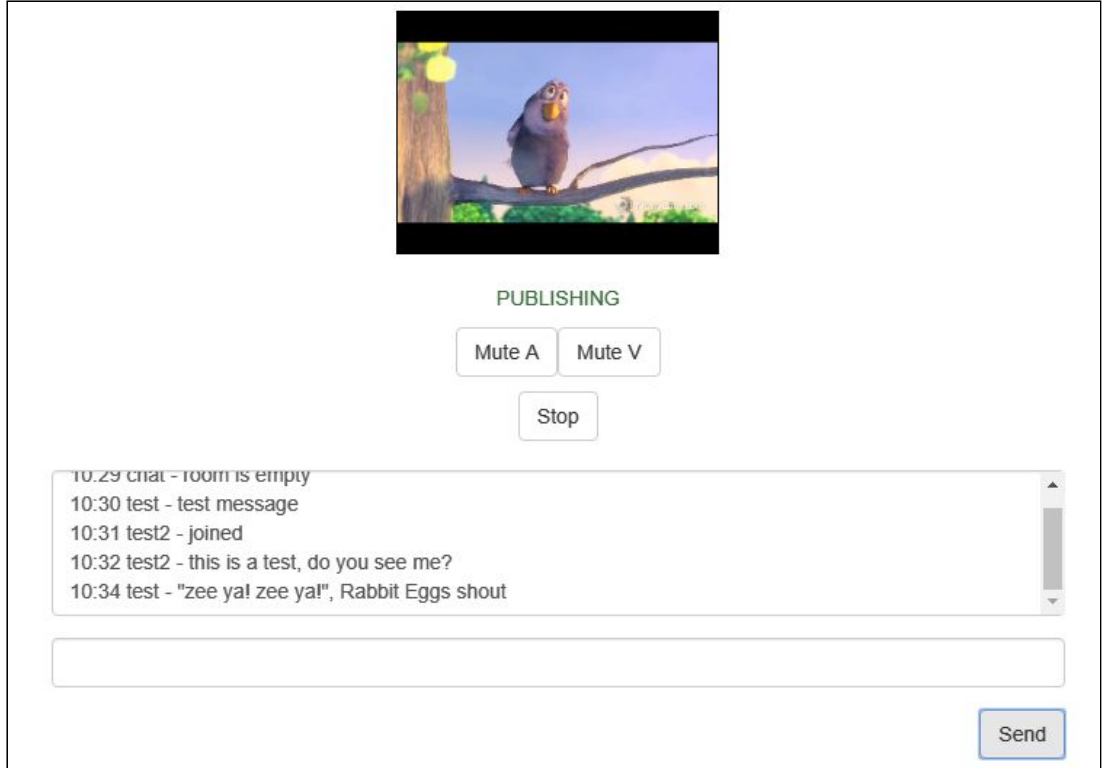

9. Убедитесь, что ответ получен:

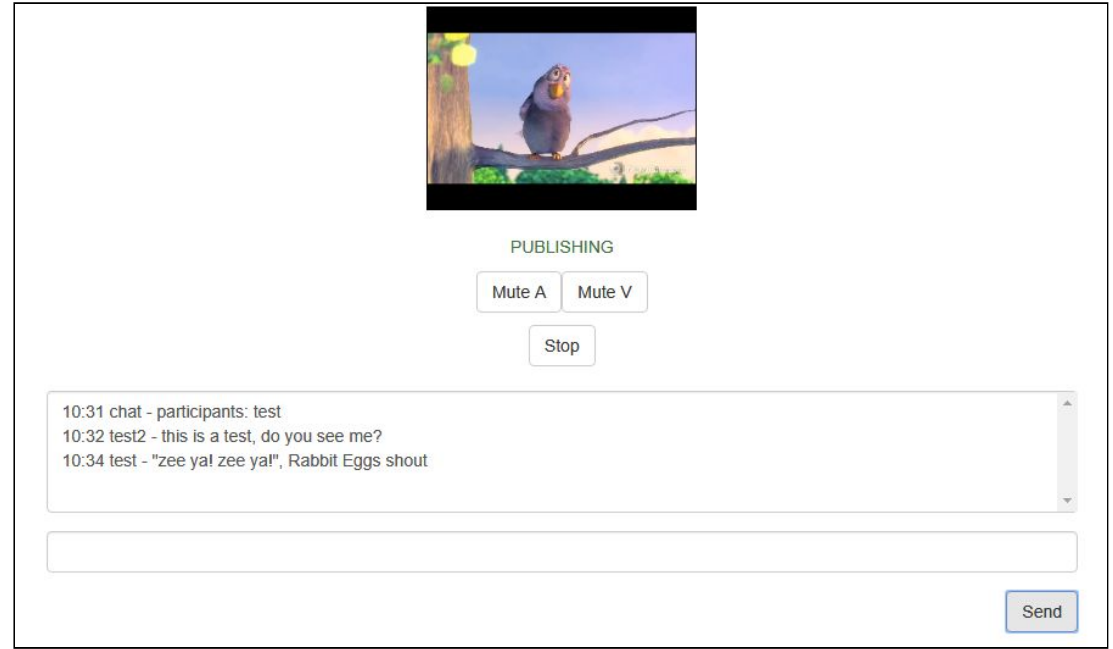

10. Для выхода из-чат-комнаты нажмите кнопку Leave

## Тест видеочата

- 1. Для теста используем:
- 2. демо-сервер demo.flashphoner.com
- 3. веб-приложение Two Way [Video](https://demo.flashphoner.com/client2/examples/demo/streaming/video-chat/video-chat.html) Chat для организации видеочата
- 4. Откройте веб-приложение Two Way Video Chat. В поле Login введите произвольное имя пользователя, например test:

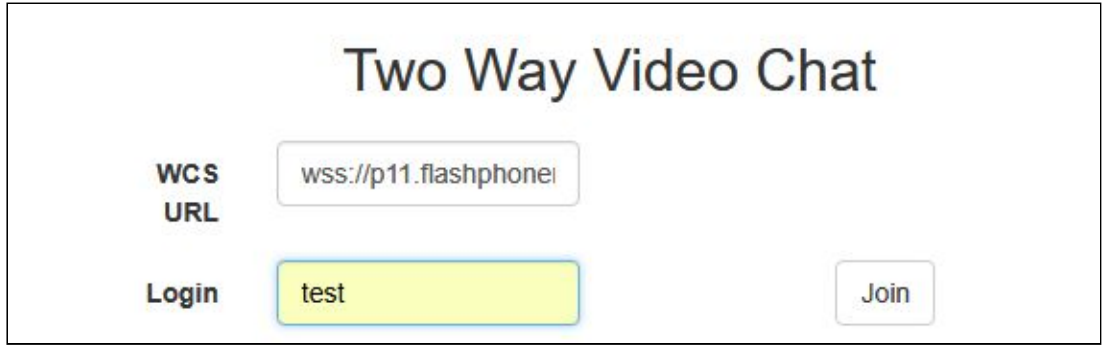

5. Нажмите кнопку Join . Установится соединение с сервером, отобразится надпись ESTABLISHED , будет автоматически создана чат-комната. Будет показано изображение с веб-камеры:

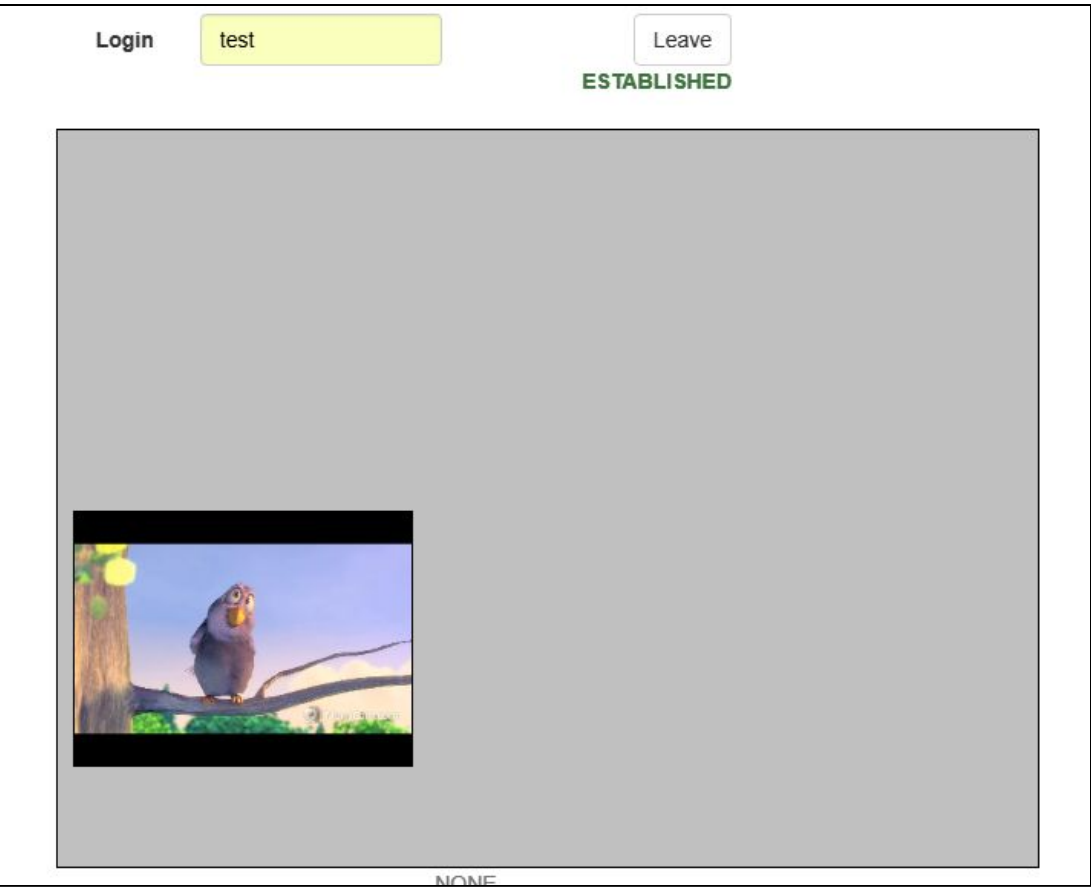

Внизу экрана отобразится текстовый чат и ссылка на комнату для приглашения

#### других пользователей:

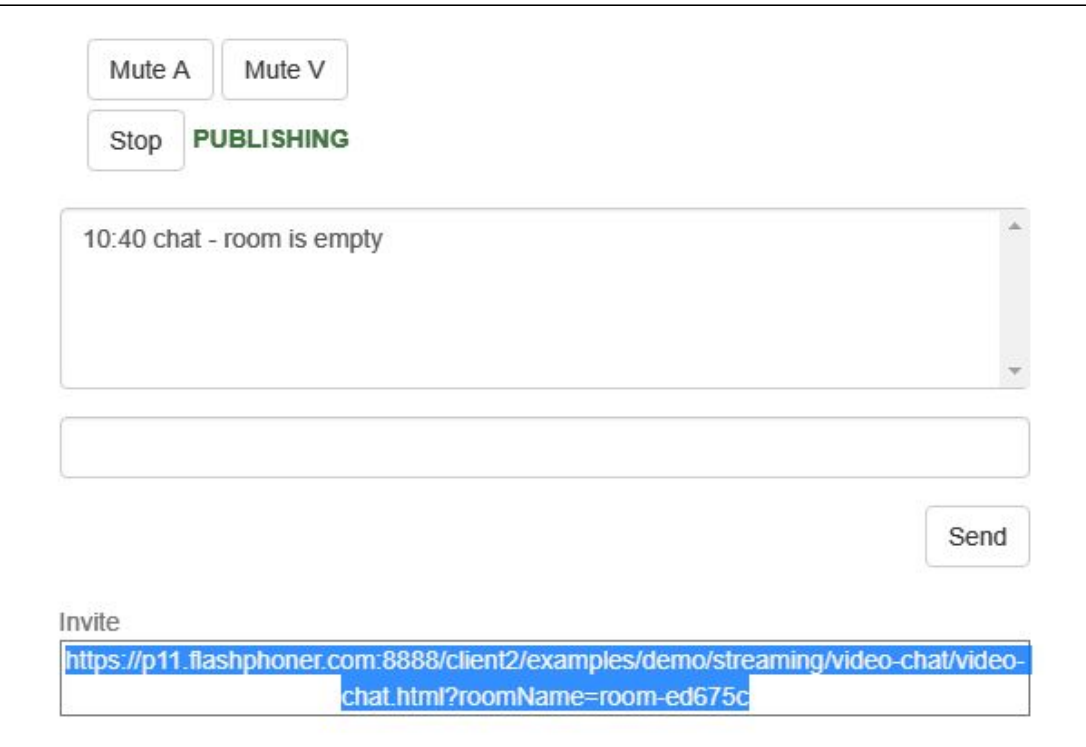

6. Скопируйте ссылку на чат-комнату и откройте ее в другой вкладке браузера. Введите имя пользователя, которое должно отличаться от имени создателя чаткомнаты, например, test2, и нажмите кнопку Join. На странице будет показано изображение с веб-камеры пользователя test крупно и с веб-камеры

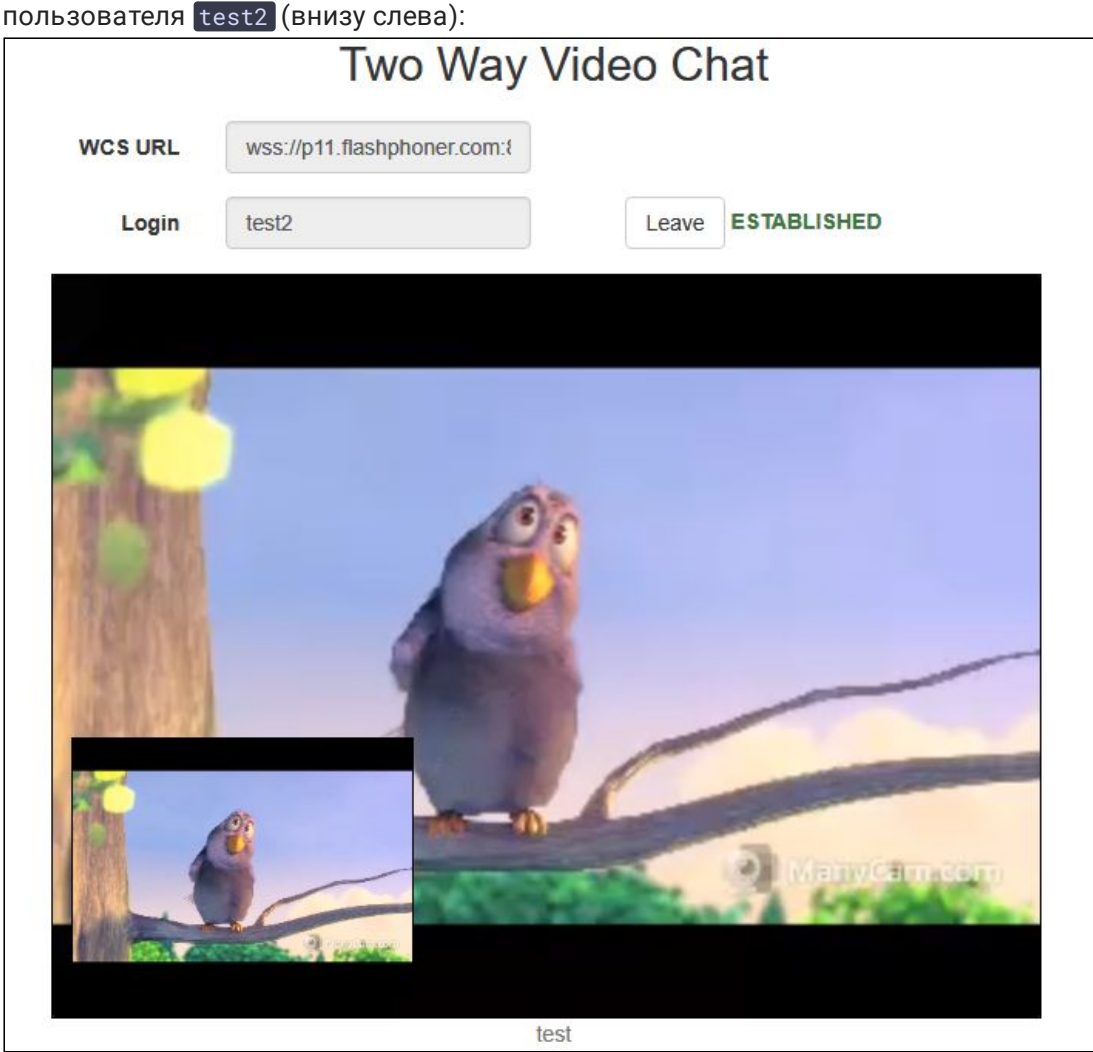

7. Введите в окне текстового чата сообщение и нажмите кнопку Send :

![](_page_7_Picture_41.jpeg)

8. На вкладке пользователя test введите ответное сообщение:

![](_page_8_Picture_203.jpeg)

#### 9. Убедитесь, что ответ получен:

![](_page_8_Picture_204.jpeg)

#### 8 Для выхода из-чат-комнаты нажмите кнопку Leave

Тест видеоконференции с отображением экрана компьютера

- 1. Для теста используем:
- 2. демо-сервер demo.flashphoner.com
- 3. веб-приложение Two Way Video Chat and Screen [Sharing](https://demo.flashphoner.com/client2/examples/demo/streaming/video-chat-and-screen-sharing/video-chat-and-screen-sharing.html) для организации видеоконференции
- 4. браузер Chrome
- 5. Откройте веб-приложение Two Way Video Chat and Screen Sharing. В поле Login введите произвольное имя пользователя, например test. Нажмите кнопку Join. Установится соединение с сервером, отобразится надпись ESTABLISHED , будет

![](_page_9_Picture_150.jpeg)

#### автоматически создана чат-комната. Будет показано изображение с веб-камеры:

6. Скопируйте ссылку на чат-комнату и откройте ее в другой вкладке браузера. Введите имя пользователя, которое должно отличаться от имени создателя чаткомнаты, например, test2, и нажмите кнопку Join. На странице будет показано изображение с веб-камеры

![](_page_9_Picture_151.jpeg)

7. Нажмите кнопку Share и разрешите браузеру доступ к экрану или к окну приложения:

![](_page_10_Picture_98.jpeg)

8. На вкладке пользователя test отобразится экран или окно приложения, к которому был разрешен доступ:

![](_page_10_Figure_2.jpeg)

9. Для выхода из-чат-комнаты нажмите кнопку Leave

## Последовательность выполнения операций

Ниже описана последовательность вызовов при использовании примера Conference

[conference.html](https://github.com/flashphoner/flashphoner_client/blob/230d7d9200fa4dade472a1991b0d0ff3354e759c/examples/demo/streaming/conference/conference.html)

[conference.js](https://github.com/flashphoner/flashphoner_client/blob/230d7d9200fa4dade472a1991b0d0ff3354e759c/examples/demo/streaming/conference/conference.js)

![](_page_11_Figure_0.jpeg)

1. Установка участником 1 соединения с сервером RoomApi.connect() [code](https://github.com/flashphoner/flashphoner_client/blob/230d7d9200fa4dade472a1991b0d0ff3354e759c/examples/demo/streaming/conference/conference.js#L90)

```
connection = RoomApi.connect({urlServer: url, username:
username}).on(SESSION_STATUS.FAILED, function(session){
 setStatus('#status', session.status());
 onLeft();
}).on(SESSION_STATUS.DISCONNECTED, function(session) {
  setStatus('#status', session.status());
  onLeft();
}).on(SESSION_STATUS.ESTABLISHED, function(session) {
  setStatus('#status', session.status());
  joinRoom();
});
```
2. Получение участником 1 от сервера события, подтверждающего успешное

соединение

SESSION\_STATUS.ESTABLISHED [code](https://github.com/flashphoner/flashphoner_client/blob/230d7d9200fa4dade472a1991b0d0ff3354e759c/examples/demo/streaming/conference/conference.js#L96)

```
connection = RoomApi.connect({urlServer: url, username:
username}).on(SESSION_STATUS.FAILED, function(session){
}).on(SESSION_STATUS.DISCONNECTED, function(session) {
}).on(SESSION_STATUS.ESTABLISHED, function(session) {
  setStatus('#status', session.status());
  joinRoom();
});
```
3. Вход в чат-комнату участника 1 Session.join() [code](https://github.com/flashphoner/flashphoner_client/blob/230d7d9200fa4dade472a1991b0d0ff3354e759c/examples/demo/streaming/conference/conference.js#L103)

![](_page_12_Picture_5.jpeg)

4. Получение участником 1 от сервера события, описывающего состояние комнаты ROOM\_EVENT.STATE [code](https://github.com/flashphoner/flashphoner_client/blob/230d7d9200fa4dade472a1991b0d0ff3354e759c/examples/demo/streaming/conference/conference.js#L103)

```
connection.join({name: getRoomName()}).on(ROOM_EVENT.STATE, function(room)
  var participants = room.getParticipants();
  console.log("Current number of participants in the room: " +
participants.length);
  if (participants.length >= _participants) {
     console.warn("Current room is full");
     $("#failedInfo").text("Current room is full.");
      room.leave().then(onLeft, onLeft);
      return false;
  setInviteAddress(room.name());
  if (participants.length > 0) {
     var chatState = "participants: ";
      for (var i = 0; i < participants.length; i++) {
         installParticipant(participants[i]);
         chatState += participants[i].name();
         if (i != participants.length - 1) {
              charSetate += ","addMessage("chat", chatState);
  } else {
     addMessage("chat", " room is empty");
  }
  publishLocalMedia(room);
  onJoined(room);
});
```
5. Публикация медиапотока участником 1

Room.publish() [code](https://github.com/flashphoner/flashphoner_client/blob/230d7d9200fa4dade472a1991b0d0ff3354e759c/examples/demo/streaming/conference/conference.js#L258)

![](_page_13_Figure_2.jpeg)

6. Получение участником 1 от сервера события, подтверждающего успешную публикацию потока

STREAM\_STATUS.PUBLISHING [code](https://github.com/flashphoner/flashphoner_client/blob/230d7d9200fa4dade472a1991b0d0ff3354e759c/examples/demo/streaming/conference/conference.js#L268)

![](_page_13_Figure_5.jpeg)

- 7. Отправка участником 1 потока по WebRTC
- 8. Установка участником 2 соединения с сервером
- 9. Получение участником 2 от сервера события, подтверждающего успешное соединение
- 10. Вход в чат-комнату участника 2
- 11. Получение участником 2 от сервера события, описывающего состояние комнаты
- 12. Получение участником 1 от сервера события о присоединении участника 2 ROOM\_EVENT.JOINED [code](https://github.com/flashphoner/flashphoner_client/blob/230d7d9200fa4dade472a1991b0d0ff3354e759c/examples/demo/streaming/conference/conference.js#L135)

```
connection.join({name: getRoomName()}).on(ROOM_EVENT.STATE, function(room)
}).on(ROOM_EVENT.JOINED, function(participant){
    installParticipant(participant);
    addMessage(participant.name(), "joined");
}).on(ROOM_EVENT.LEFT, function(participant){
}).on(ROOM_EVENT.PUBLISHED, function(participant){
}).on(ROOM_EVENT.FAILED, function(room, info){
```
![](_page_14_Picture_0.jpeg)

- 13. Получение участником 2 потока, опубликованного участником 1
- 14. Публикация медиапотока участником 2
- 15. Получение участником 2 от сервера события, подтверждающего успешную публикацию потока
- 16. Отправка участником 2 потока по WebRTC и получение его участником 1
- 17. Выход участника 1 из чат-комнаты

Room.leave() [code](https://github.com/flashphoner/flashphoner_client/blob/230d7d9200fa4dade472a1991b0d0ff3354e759c/examples/demo/streaming/conference/conference.js#L31)

![](_page_14_Figure_7.jpeg)

18. Получение участниками комнаты от сервера события о выходе участника 1 ROOM\_EVENT.LEFT [code](https://github.com/flashphoner/flashphoner_client/blob/230d7d9200fa4dade472a1991b0d0ff3354e759c/examples/demo/streaming/conference/conference.js#L138)

![](_page_14_Figure_9.jpeg)

## Запись потоков, опубликованных участниками конференции

Видеопотоки, опубликованные каждым из участников конференции, могут быть [записаны](file:///opt/TeamCityAgent/work/e8d9ff752ef6fac0/site/ru/WCS52/Streaming_video_functions/Captured_stream_management/Stream_recording/). Для этого необходимо установить параметр record в true при публикации потока:

```
room.publish({}display: display,
    constraints: constraints,
    record: true.
    \ldots\});
```
Поток от каждого участника записывается в отдельный файл. Особенность этих файлов при дальнейшей обработке в том, что публикация начинается не одновременно.

#### Синхронизация потоков, опубликованных участниками комнаты

#### **A** Warning

Данная возможность не поддерживается, начиная со сборки 5.2.142. Используйте микширование или запись потоков в один файл.

Для того, чтобы дать возможность объединить потоки участников, потоки комнаты могут быть синхронизированы по первому опубликованному потоку. Эта возможность включается при помощи параметра в файле flashphoner.properties

#### enable\_empty\_shift\_writer=true

Например, если участник User1 начал публиковать поток в 00:00:10, а участник User2 в 00:00:55, то второй пользователь получит в начале записи 45 секунд пустого видео (черный экран и тишина). Таким образом, файлы записи потоков User1.mp4 и User2.mp4 будут одинаковы по времени, и их можно будет объединить.

#### <span id="page-15-0"></span>Объединение синхронизированных записей потоков при помощи ffmped

Синхронизированные файлы записей потоков могут быть объединены при помощи ffmpeg с сохранением хронологического порядка. Для этого при создании потока на стороне сервера фиксируется его сдвиг относительно времени создания комнаты. Записанные таким образом файлы потоков объединяются командой (пример для двух участников)

```
ffmpeg -i stream1.mp4 -i stream2.mp4 -filter complex "[0:v]pad=iw*2:ih[int]:
int[1:v]over1ay=W/2:0[vid]; [0:a][1:a]amerge[a]" -map [vid] -map "[a]" -ac 2
-strict -2 -c:v libx264 -crf 23 -preset veryfast output.mp4
```
Здесь

- stream1 поток первого участника
- stream2 поток второго участника

#### <span id="page-16-0"></span>Запись потоков комнаты в один файл с последующим микшированием

В сборке WCS [5.2.1012](https://flashphoner.com/downloads/builds/WCS/5.2/FlashphonerWebCallServer-5.2.1012.tar.gz) и сборке WebSDK [2.0.190](https://flashphoner.com/downloads/builds/flashphoner_client/wcs_api-2.0/flashphoner-api-2.0.190-21e4eb154abdd39b55320a00298361459271ed96.tar.gz) добавлена возможность записывать все потоки комнаты в один файл, с его автоматическим микшированием по окончании конференции. Для этого первый участник при создании комнаты должен указать опцию record :

```
connection.join({
   name: getRoomName(),
   record: true
}).on(ROOM_EVENT.STATE, function(room){
});
```
В этом случае все потоки в комнате будут записаны в один [файл](file:///opt/TeamCityAgent/work/e8d9ff752ef6fac0/site/ru/WCS52/Streaming_video_functions/Captured_stream_management/Stream_recording/#multiple-stream-recording-to-one-file-with-subsequent-mixing). При завершении комнаты запись также будет завершена, и [автоматически](#page-21-0) запустится скрипт, указанный в настройке

```
on_multiple_record_hook_script=on_multiple_record_hook.sh
```
который смикширует потоки в соответствии с настройками микшера, заданными в файле /usr/local/FlashphonerWebCallServer/conf/offline\_mixer.json, по умолчанию

```
"hasVideo": "true",
    "hasAudio": "true",
    "mixerDisplayStreamName": true
}
```
#### **Тестирование записи комнаты**

- 1. Для теста используем:
- 2. ваш WCS сервер, например test1.flashphoner.com
- 3. веб-приложение Conference
- 4. Откройте пример Conference в браузере, введите имя участника Alice и взведите переключатель Record

![](_page_17_Figure_0.jpeg)

5. Нажмите Join. Начнется публикация потока

![](_page_17_Picture_17.jpeg)

6. В другом окна браузера откройте ссылку из поля Invite

![](_page_18_Picture_9.jpeg)

## 7. Введите имя пользователя Воb и нажмите Join

![](_page_18_Picture_10.jpeg)

## 8. Bob присоединился к комнате

![](_page_19_Picture_12.jpeg)

![](_page_20_Picture_4.jpeg)

 $9<sub>1</sub>$ 

![](_page_21_Picture_93.jpeg)

10. Микширование может занять продолжительное время, в зависимости от длительности записи, производительности процессора и жесткого диска сервера. По его окончании, загрузите файл из каталога

<span id="page-21-0"></span>![](_page_21_Picture_2.jpeg)

## Завершение комнаты

Комната существует на сервере до тех пор, пока в ней есть хотя бы один участник. Когда последний участник вызывает функцию Room. leave(), комната завершается.

Если последний участник обновляет страницу или теряет соединение с сервером без вызова функции Room.leave() , комната остается активной в течение времени, заданного настройкой в миллисекундах

#### room\_idle\_timeout=60000

По умолчанию, время составляет 60 секунд. По истечении этого времени, комната завершается.

## Известные проблемы

## 1. При обмене текстовыми сообщениями необходимо кодирование нелатинских символов

#### **Симптомы**

При отправке сообщения, содержащего не-латинские символы, эти символы преобразуются в знаки вопроса при получении

#### **Решение**

Использовать функции JavaScript encodeURIComponent() при отправке сообщения

```
var participants = room.getParticipants();
for (var i = 0; i < participants.length; i++) {
   participants[i].sendMessage(encodeURIComponent(message));
}
```
и decodeURIComponent() при его получении

```
connection.join({name: getRoomName(), record:
isRecord()}).on(ROOM_EVENT.STATE, function(room) {
}).on(ROOM_EVENT.MESSAGE, function(message){
    addMessage(message.from.name(), decodeURIComponent(message.text));
});
```
2. Следует избегать быстрого последовательного вызова Room. leave() и затем  $S$ ession.join $()$ 

При быстром вызове Room.leave() и затем Session.join() для одного и того же участника возможна отправка серверу команды join, в то время как сервер еще не обработал предыдущую команду leave для этого пользователя

![](_page_23_Picture_178.jpeg)

**Решение**

Использовать интервал не менее 1 секунды между последовательными вызовами  $R$ oom.leave $()$   $|$   $\mathsf{\mathsf{M}}$  Session.join $()$